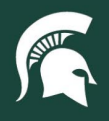

## **Job Aids**

### Run the UPL021 – Movable Asset Inventory Report

**Overview:** This job aid demonstrates how to run and format the UPL021 – Movable Asset Inventory report in Cognos/BI, which is an inventory report used to identify all moveable capital assets within a department.

1. Log in to [ebs.msu.edu](https://ebs.msu.edu/) and click the **Business Intelligence and Analytics** tile.

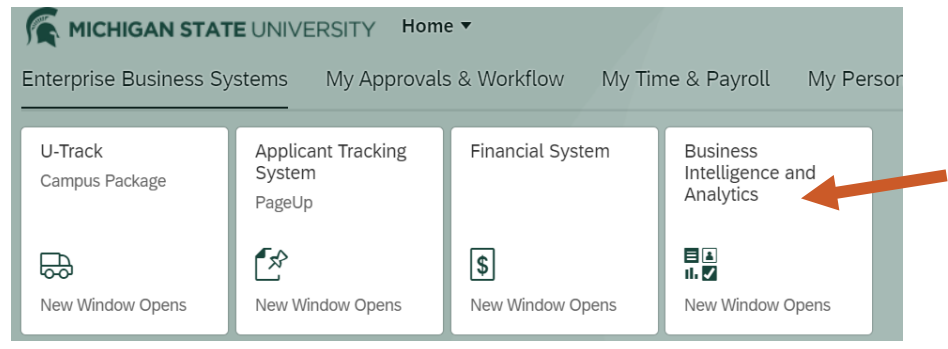

2. Open the menu (indicated by four horizontal lines) in the top left corner of the Cognos window.

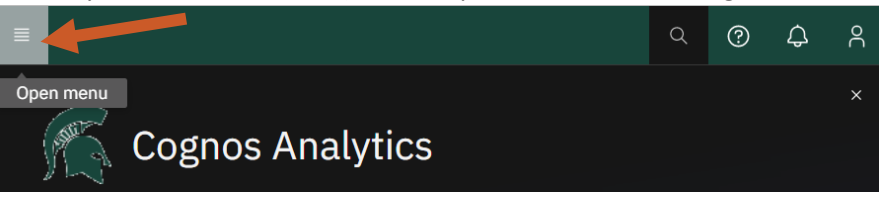

3. Select **Content**.

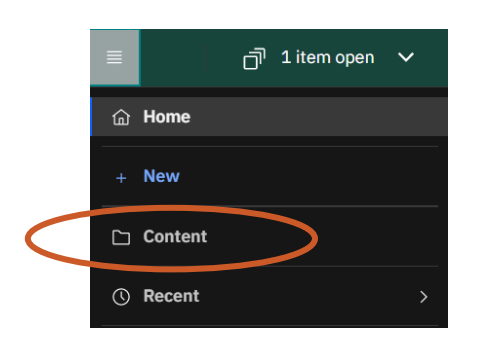

4. Select the **Team Content** tab.

### Content

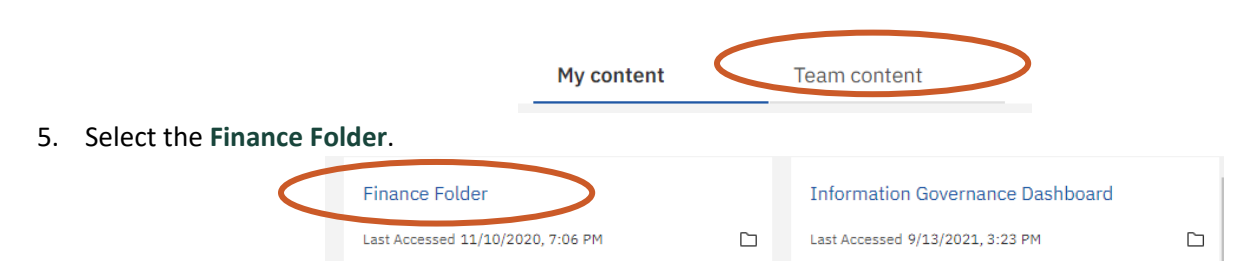

22TUT04v06 | Release date: 9/18/24 | This document is uncontrolled when printed or saved. | Page 1 of 4

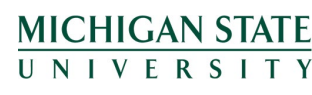

*If you have any questions, please contact the Capital Asset Management team at (517) 884-6081 or [camhelp@msu.edu.](mailto:camhelp@msu.edu)*

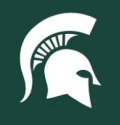

# **Job Aids**

- 6. Select the **Central Finance Reports** block. **Central Finance Reports University Finance Reports** 7. Select the **University Procurement and Logistics** block. **University Procurement and Logistics** Last Accessed 2/8/2022, 10:07 AM  $\square$ 8. Select the **UPL Capital Asset Management Reports** block. Data Library **UPL Capital Asset Management R. UPL PCard Reports** Last Accessed 3/9/2023, 1:45 PM  $\Box$  $\Box$ Last Accessed 4/20/2022, 10:35 AM  $\Box$ Last Accessed 7/13/2022, 10:51 AM
- 9. Select the **UPL021 Moveable Asset Inventory Report** box to display the report lookup options.

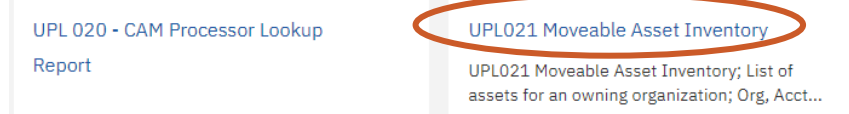

#### 10. Within the **report lookup** page:

- a. Check the **A - Active and identifiable** and **U - Under construction** asset statuses.
- b. Ensure the default service date range values, **Earliest date** and **Latest date**, are selected.
	- i. **Note**: CAM recommends not changing these values as the defaults will pull all asset records.
- c. Enter your org code(s) in the keyword search box and click **Search**.
- d. Select **Finish** to run the report.

#### **UPL021-Moveable Asset Inventory**

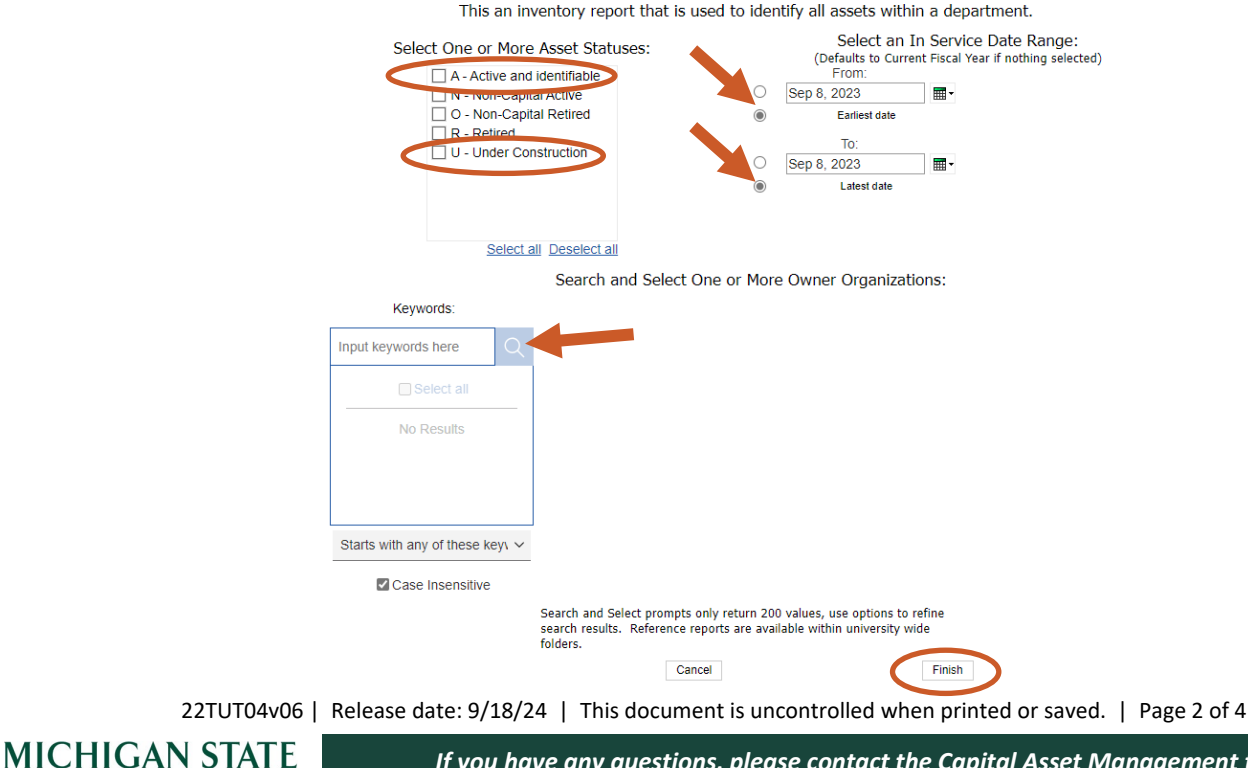

UNIVERSITY

*If you have any questions, please contact the Capital Asset Management team at (517) 884-6081 or [camhelp@msu.edu.](mailto:camhelp@msu.edu)*

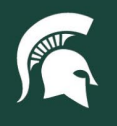

## **Job Aids**

11. Click the **Run as** button (right-pointing triangle) in the top left of the report screen and select **Run Excel data** to create an Excel spreadsheet.

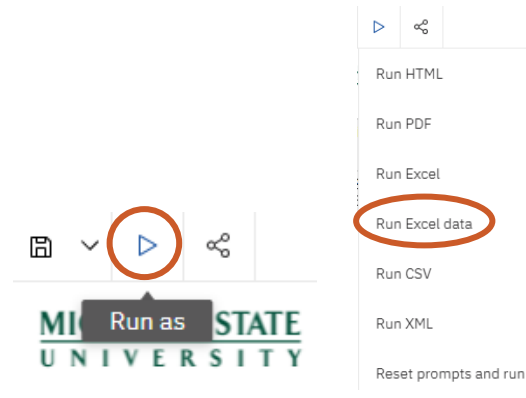

### Format the report for a CAM-assisted audit

- 12. Open the spreadsheet in Excel.
- 13. Hide the following columns, which are not relevant to the audit, by right-clicking the letter at the top of the column and selecting **Hide** from the dropdown menu.
	- a. G: Acquisition Type
	- b. I: Asset Type
	- c. N: Building Street Address
	- d. O: Building City
	- e. P: Building State
	- f. W: Total Amt for Act NBR
	- g. X: Total Amount for Organization

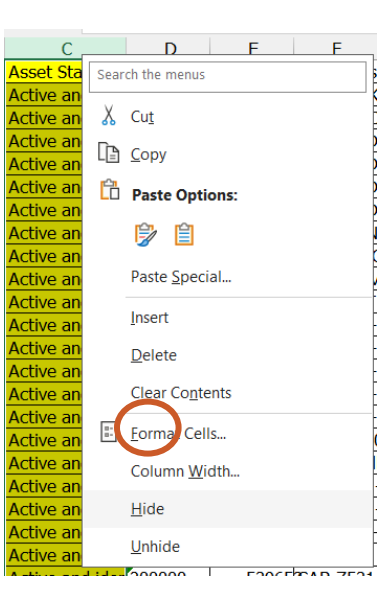

14. Format the dates in Columns J (In Service) and T (Last Inventory Date) by right-

clicking the letter at the top of the column and selecting **Format Cells**. In the resulting menu, select **Date** and then select the first formatting option.

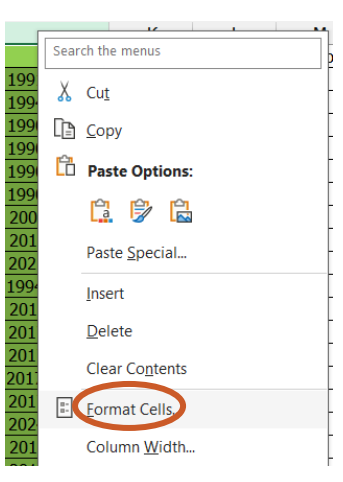

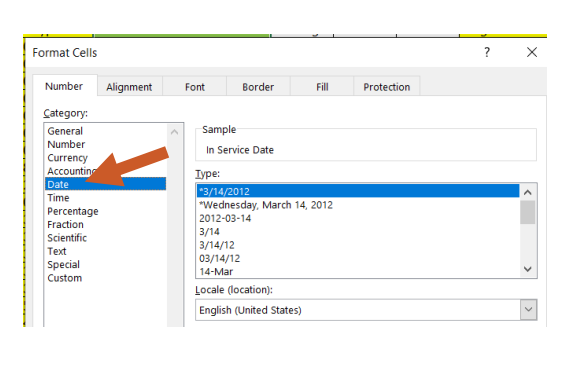

22TUT04v06 | Release date: 9/18/24 | This document is uncontrolled when printed or saved. | Page 3 of 4

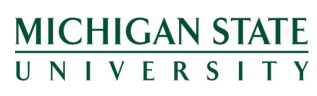

*If you have any questions, please contact the Capital Asset Management team at (517) 884-6081 or [camhelp@msu.edu.](mailto:camhelp@msu.edu)*

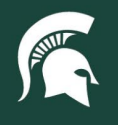

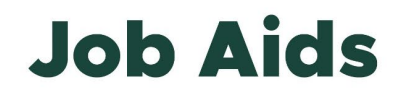

15. Click the arrow in the upper left corner of the spreadsheet to highlight all the data at once.

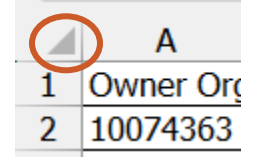

16. Right-click the arrow and select **Sort**, then **Custom Sort**.

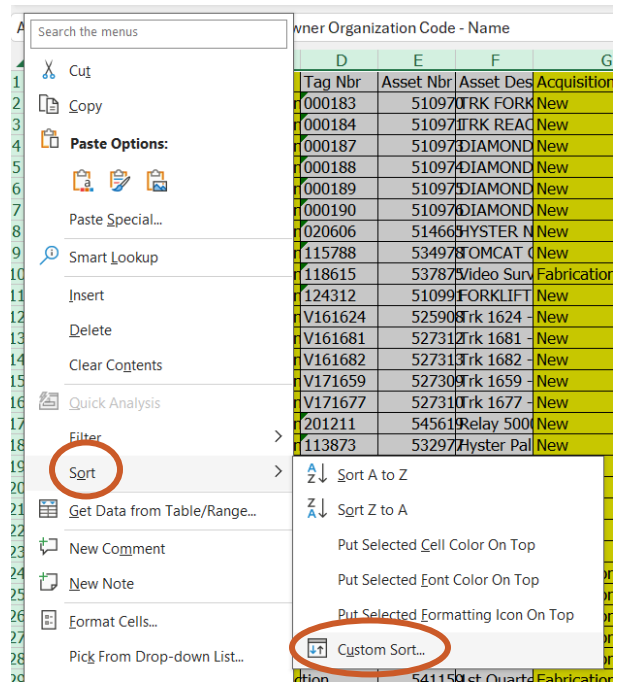

- 17. Ensure that the box labeled **My data has headers** is checked and then add three sorting criteria.
	- a. Sort by **Building**
	- b. Then by **Room Nbr**
	- c. Then by **Tag Nbr**

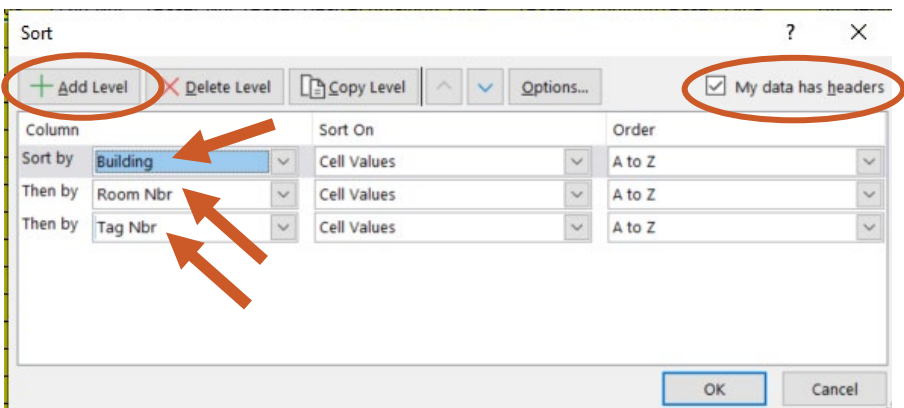

18. Click **OK**. The sorted spreadsheet can now be saved and printed for use in your capital asset audit.

22TUT04v06 | Release date: 9/18/24 | This document is uncontrolled when printed or saved. | Page 4 of 4

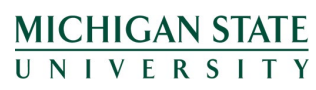